## **Tarea N° 1**

Nuestro aprendizaje de los protocolos de red se enriquece al ver los protocolos en acción observando los mensajes intercambiados entre procesos remotos y a través de la constatación de nuestro entendimiento vía la experimentación. Es así como en esta tarea usted observará el comportamiento del protocolo HTTP y podrá constatar qué uso hace de éste su browser y un servidor WEB de nuestro departamento.

**Preparación previa**: Revise la ayuda básica para la instalación y uso de Wireshark disponible en (no se pide entregar actividades sugeridas allí):

http://profesores.elo.utfsm.cl/~agv/elo322/Wireshark/Wireshark\_INTRO\_Sept\_15\_2009.pdf

**Recomendación**: La tarea es en grupo de tres alumnos. Se desea que cada uno la resuelva individualmente. Luego comparan sus experiencias y respuestas para generar la solución grupal. Esto vale para todas las tarea de esta asignatura.

1. Ejecute Wireshark y luego acceda a la siguiente página usando un browser.

<http://profesores.elo.utfsm.cl/~agv/elo322/HTTP/httpTest.html>

En Wireshark Use http como filtro de paquetes para ver sólo esta interacción.

a) ¿Qué versión de HTTP corre su browser? ¿Qué versión de HTTP corre de servidor profesores.elo.utfsm.cl?

b) ¿Cuál es la IP de su computador y el puerto asignado al socket de su browser (equivale a puerto asignado a la aplicación browser)?

c) ¿Cuál es la IP del computador donde corre el servidor web y cuál es el puerto del servidor web?

d) ¿Cuándo fue modificado el archivo HTML httpTest.html?

e) ¿Cuántos bytes son pasados al proceso browser en respuesta a su requerimiento del archivo HTML?

f) ¿Cuántos bytes son recibos por la capa de red (IP) de su computador en la respuesta del archivo HTML dirigida a su browser?

g) Flexibilice el filtro para mostrar además los paquetes TCP y donde su browser sea el origen o el destino de los paquetes. Haga un diagrama temporal como el mostrado partiendo desde el momento en que su browser inicia el establecimiento de conexión con el servidor web hasta que se envía el último segmento TCP de cierre de conexión. Según este diagrama ¿diría usted que su navegador es no-persistente, persistente con pipeline, o persistente sin pipeline?

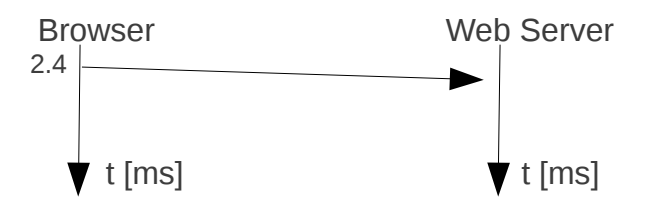

h) Estime el tiempo desde que usted hizo return al ingresar su URL hasta la llegada de la última imagen?

2. Limpie el cache se su browser y baje dos veces la página indicada mientras cada vez hace la captura wireshark.

<http://profesores.elo.utfsm.cl/~agv/elo322/HTTP/httpTest.html>

a) Diga si usted identifica la línea "IF-MODIFIED-SINCE" en la primera captura GET del html base. Muestre el encabezado enviado por el browser.

b) ¿Identifica usted la línea "IF-MODIFIED-SINCE" en la segunda captura GET de html? Muestre el encabezado enviado por el browser en este segundo caso.

c) ¿Cuál es el código de estatus HTTP y frase descriptiva retornada desde el servidor en la segunda respuesta a GET del html? Incluya el encabezado enviado por el servidor. ¿Llegó desde el servidor el contenido solicitado por el browser? Explique su respuesta.

3. Borre el cache del browser nuevamente y baje la misma página una vez más al mismo tiempo que corre Wireshark.

a) ¿Cuántos requerimientos GET totales son requeridos para bajar toda la página?

b) ¿Cuántos paquetes son transferidos para bajar el archivo HTML y cuántos para bajar la primera imagen?

c) ¿Cuántas conexiones TCP son efectuadas para bajar toda la página? ¿Cuántos servidores webs intervinieron para bajar todo el contenido de la página?

4. Conéctese a aragorn usando ssh. Use telnet en aragorn para enviar un requerimiento simple HTTP para bajar la página base ubicada en:

<http://profesores.elo.utfsm.cl/~agv/elo322/HTTP/httpTest.html>

Ponga en su tarea toda la interacción que usted observa en pantalla desde antes de ejecutar telnet, hasta que la conexión es cerrada.

Ayuda: Previo a ejecutar el comando telnet, ejecute el comando script. Este comando permite generar un registro de todo lo que usted verá por pantalla. Este registro queda en archivo con nombre typescript (vea man script si desea conocer variantes).

5. Conectado a aragorn vía ssh, ejecute el comando script y luego ejecute

\$ traceroute gaia.cs.umass.edu

Complete el cuadro:

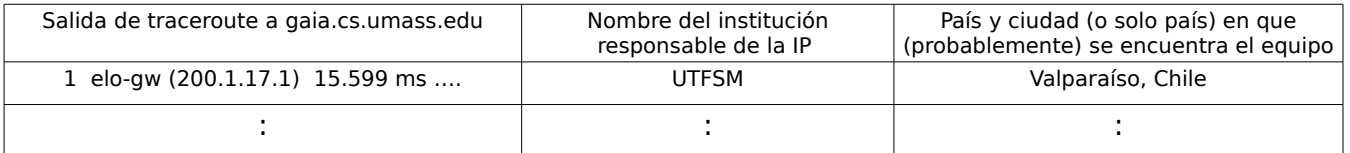